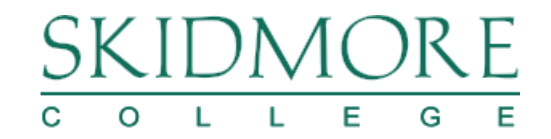

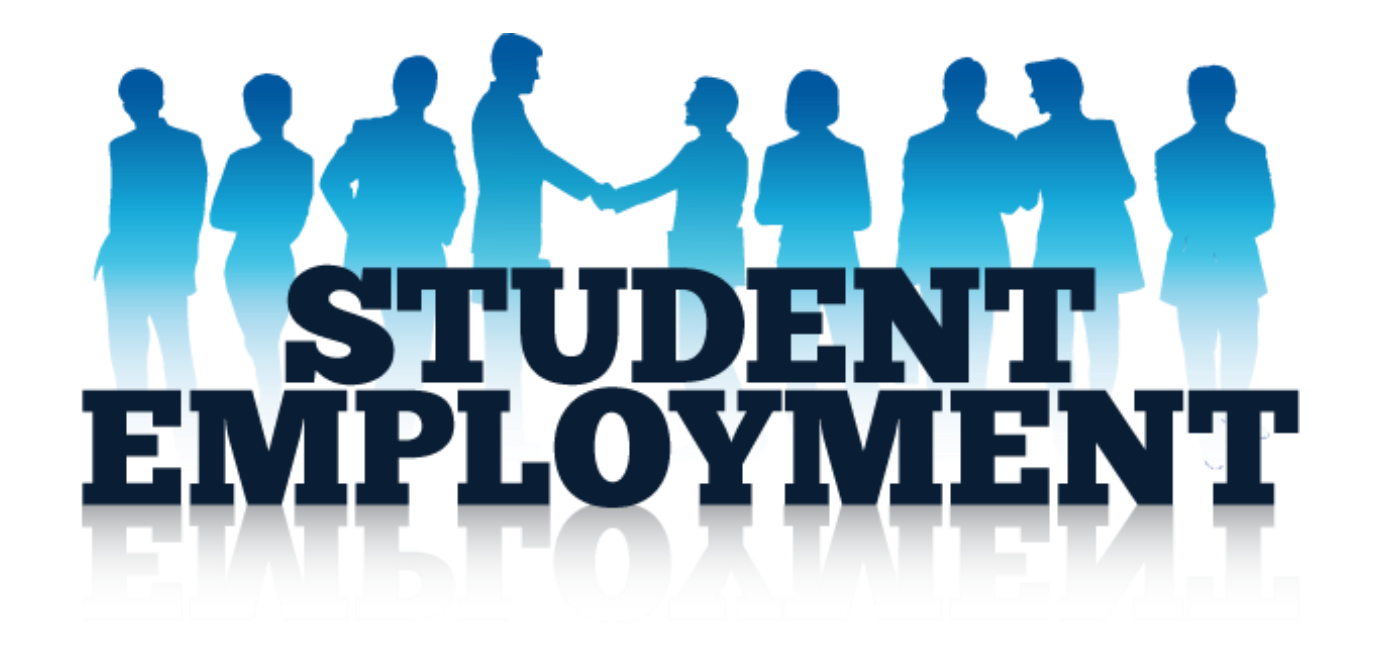

# **Student Supervisors Training Guide** *To Rehire a Current Student Employee*

*March 2016* 

# SKIDMORE C O L L E G E

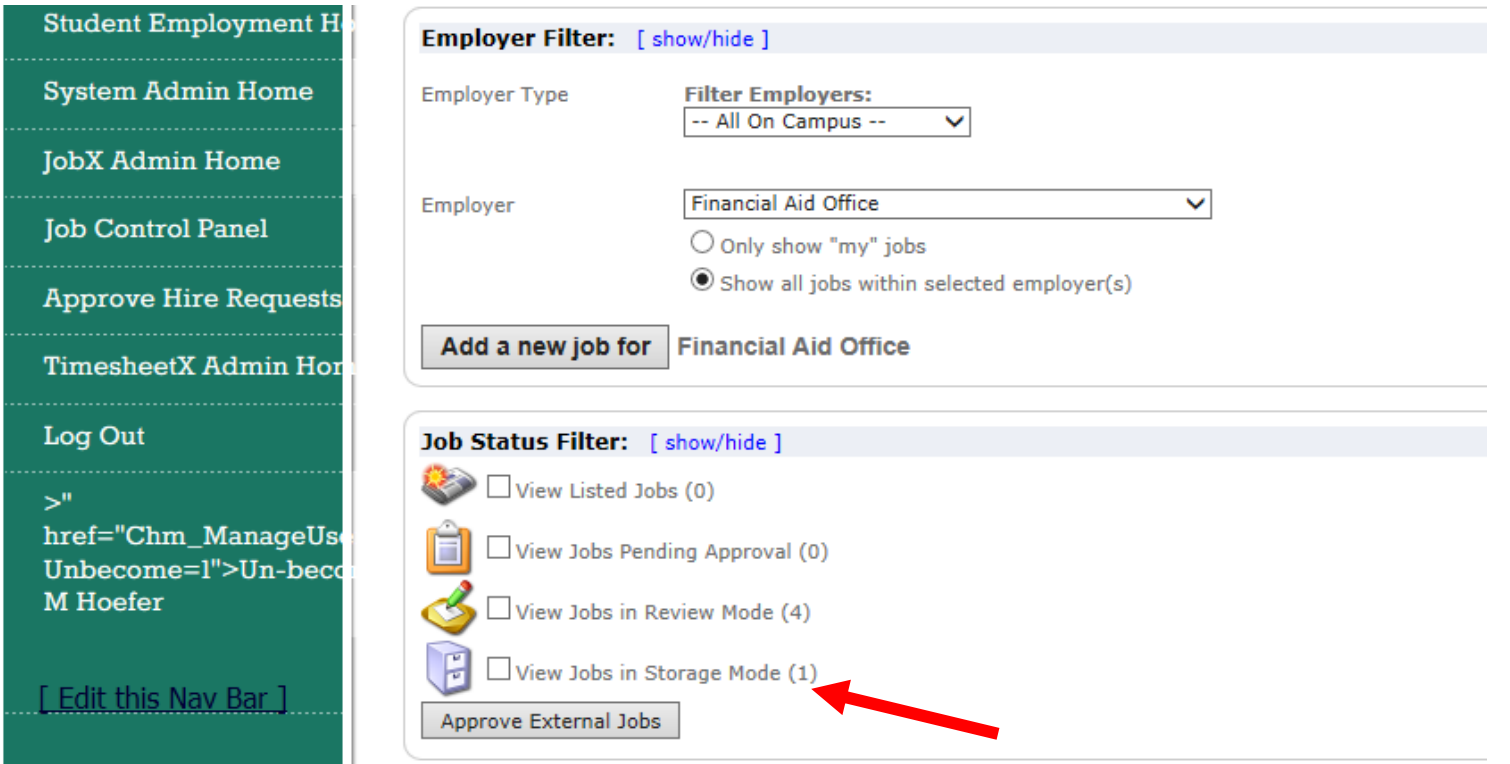

**After logging in, click on the box next to "View Jobs in Storage Mode."**

#### $\mathcal{S}$  $\mathsf{L}$ E G  $\mathsf{L}$ E  $\circ$

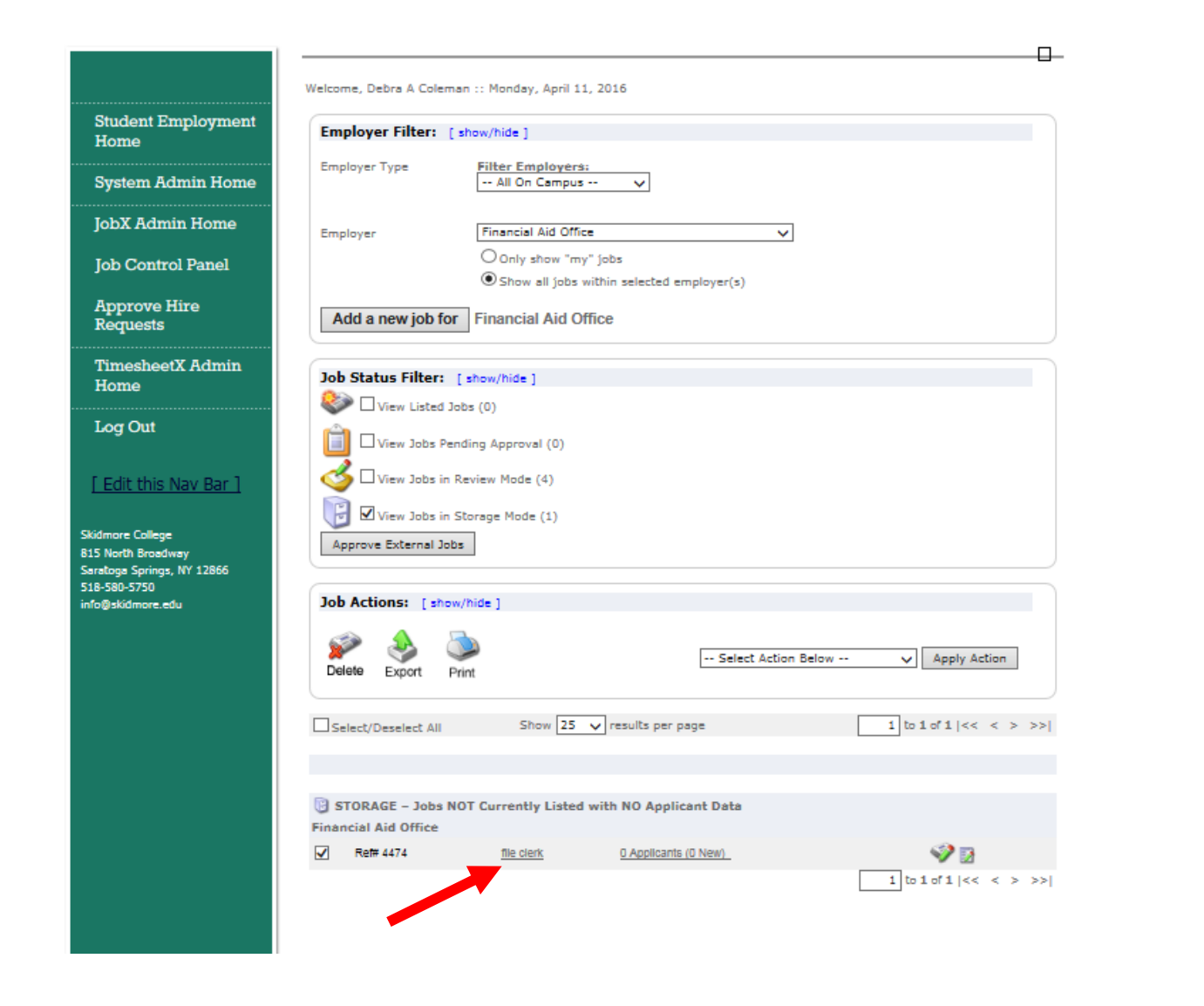

- **1. A list of job(s) will be available to review.**
- **2. Click on the job you want to open.**

## )R E SKII C O L L E G E

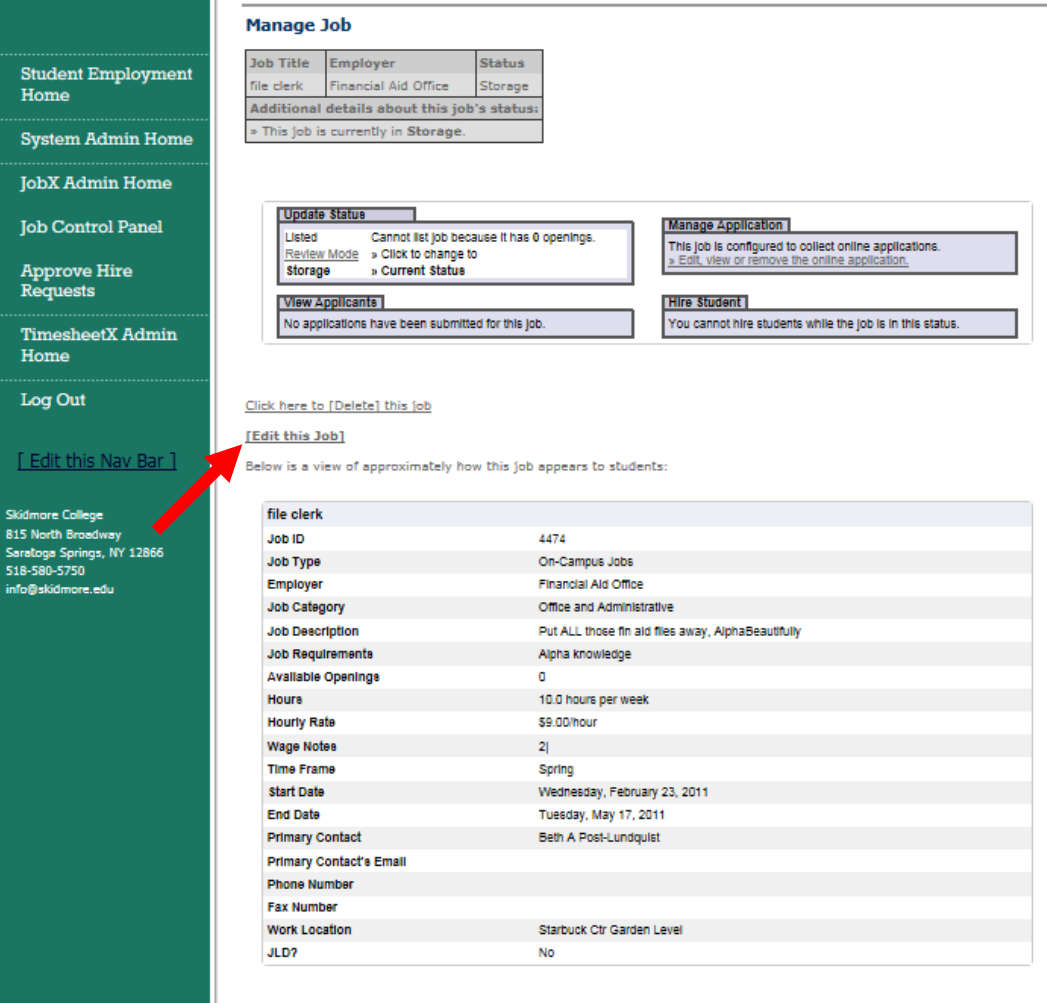

**To make changes to this job click on "Edit this Job."**

# L L E G  $\circ$

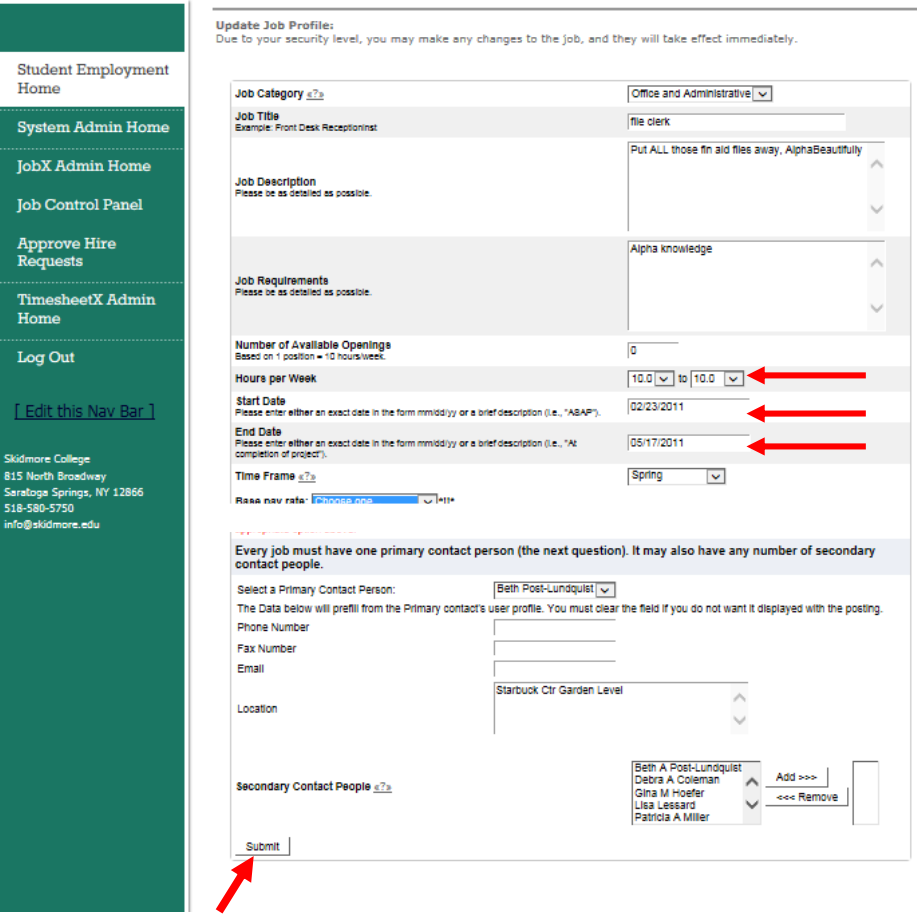

- **1. The job profile form will allow you to update the job description and/or requirements (if necessary). If there are no changes to be made to the general information, you will need to make 3 updates for posting a job:** *Number of Available Openings, Start Date and End Date.*
- **2. When updates have been entered, click on the "Submit" button. This will "save" your edits to the job.** <sup>5</sup>

### Sk O L L E G  $\mathbf{C}$ E

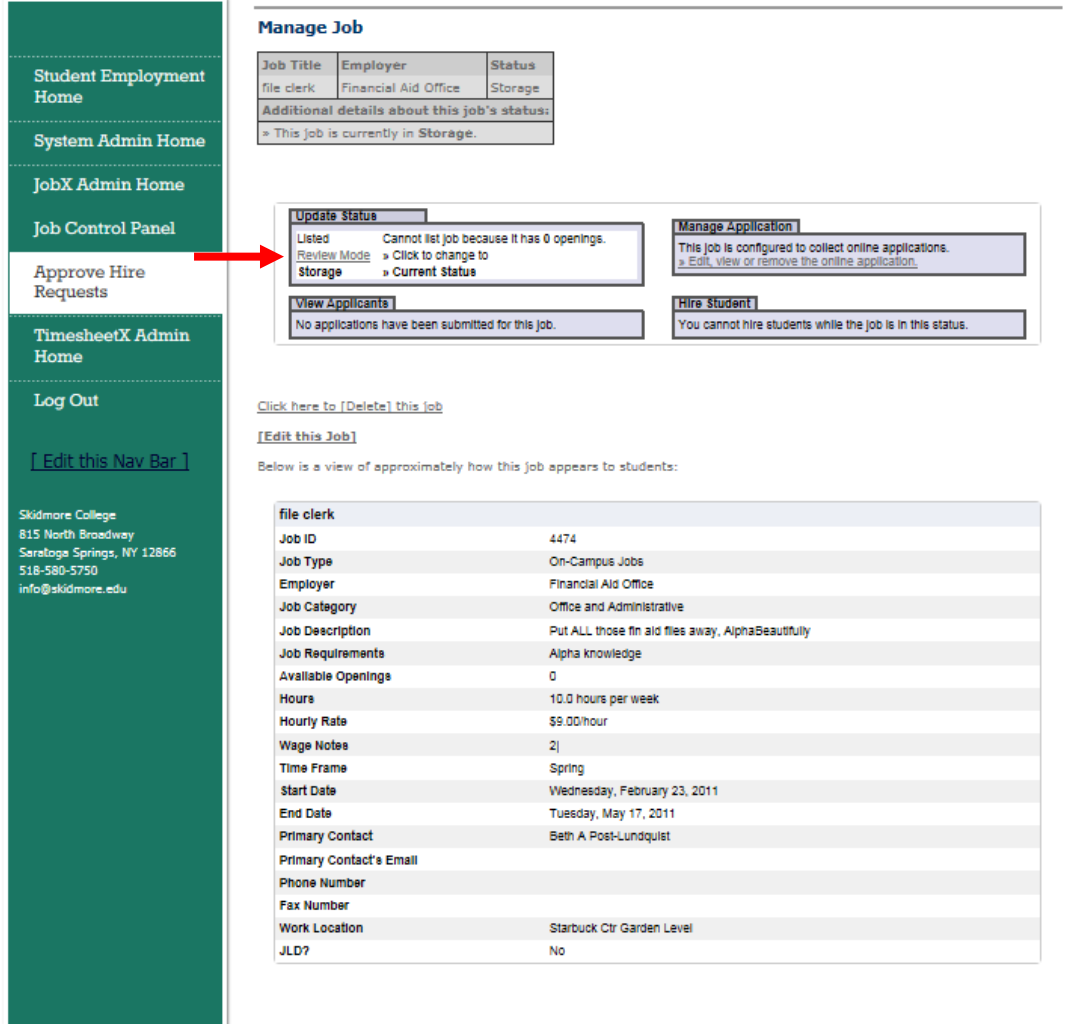

**At this time the job is still in "Storage", it needs to be moved to the "Review" status so you are able to hire students without posting the job. In the Update Status box – click on the "Review" link – this will change the status of the position.**

# SKIDMORE  $\begin{array}{cccccccccccccc} \hline \text{C} & \text{O} & \text{L} & \text{L} & \text{E} & \text{G} & \text{E} \end{array}$

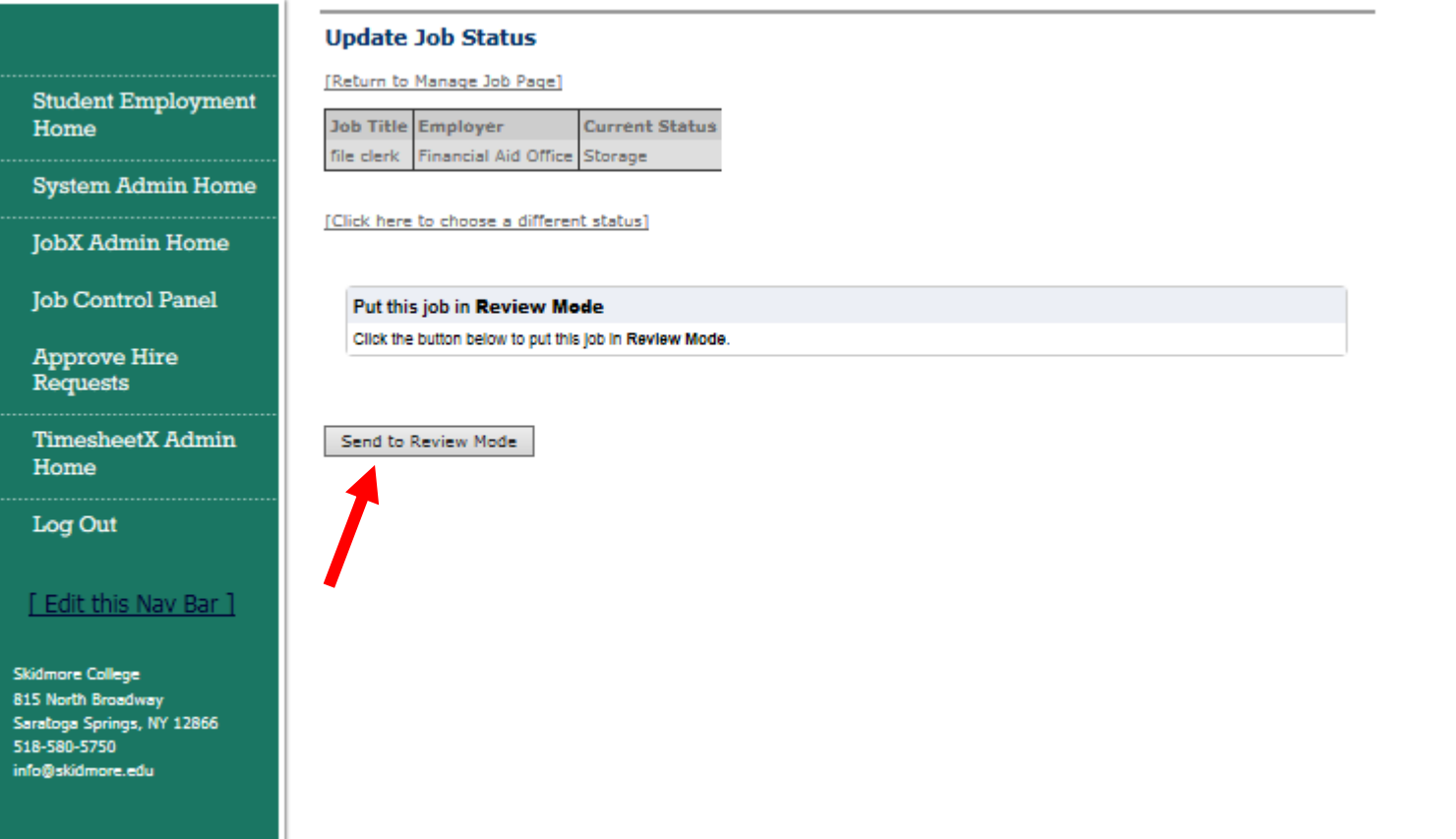

**Click "Send to Review Mode."**

### $\mathsf{L}$  $-1$ E. G Е  $\circ$

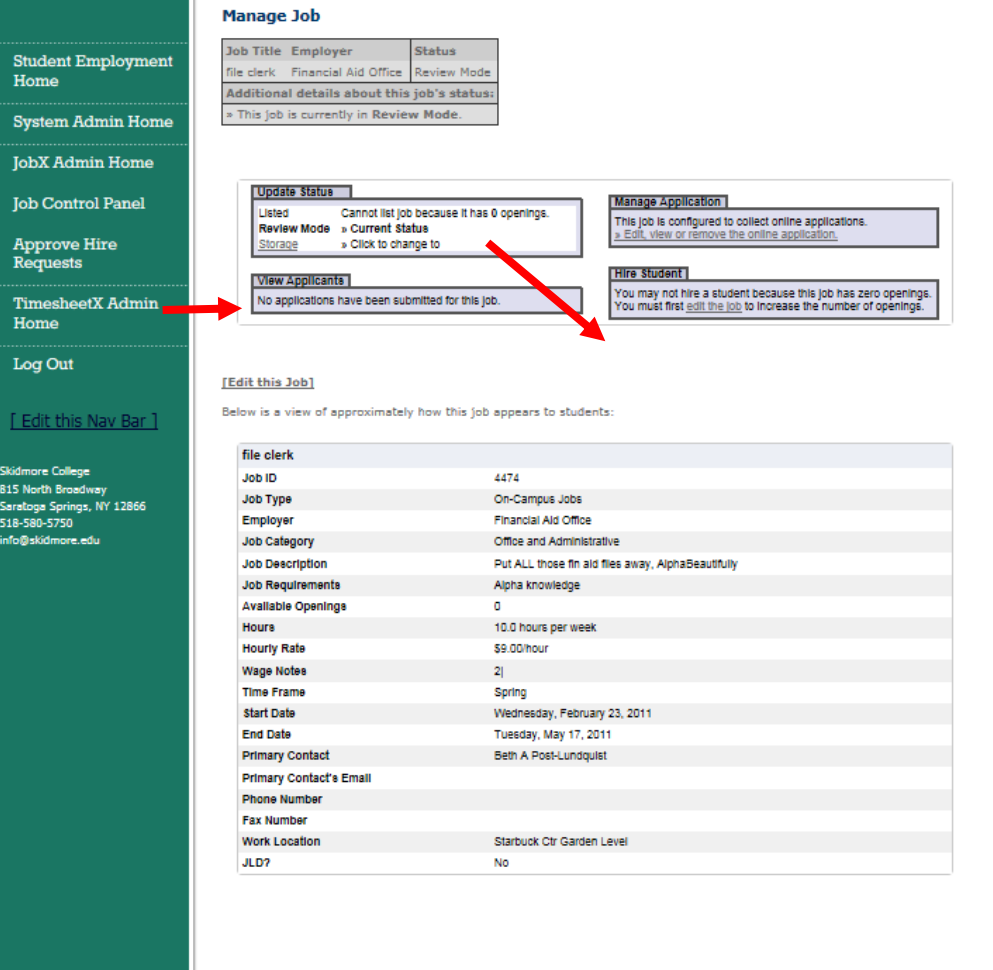

**The Manage Job form will show you that the job is in "Review Mode" and you are now able to hire students. When you are ready to hire returning students (or student you have selected for the position), click on "Hire A Student."**

#### $\mathbf{L}$  $\mathbf{L}$ E G E  $\circ$

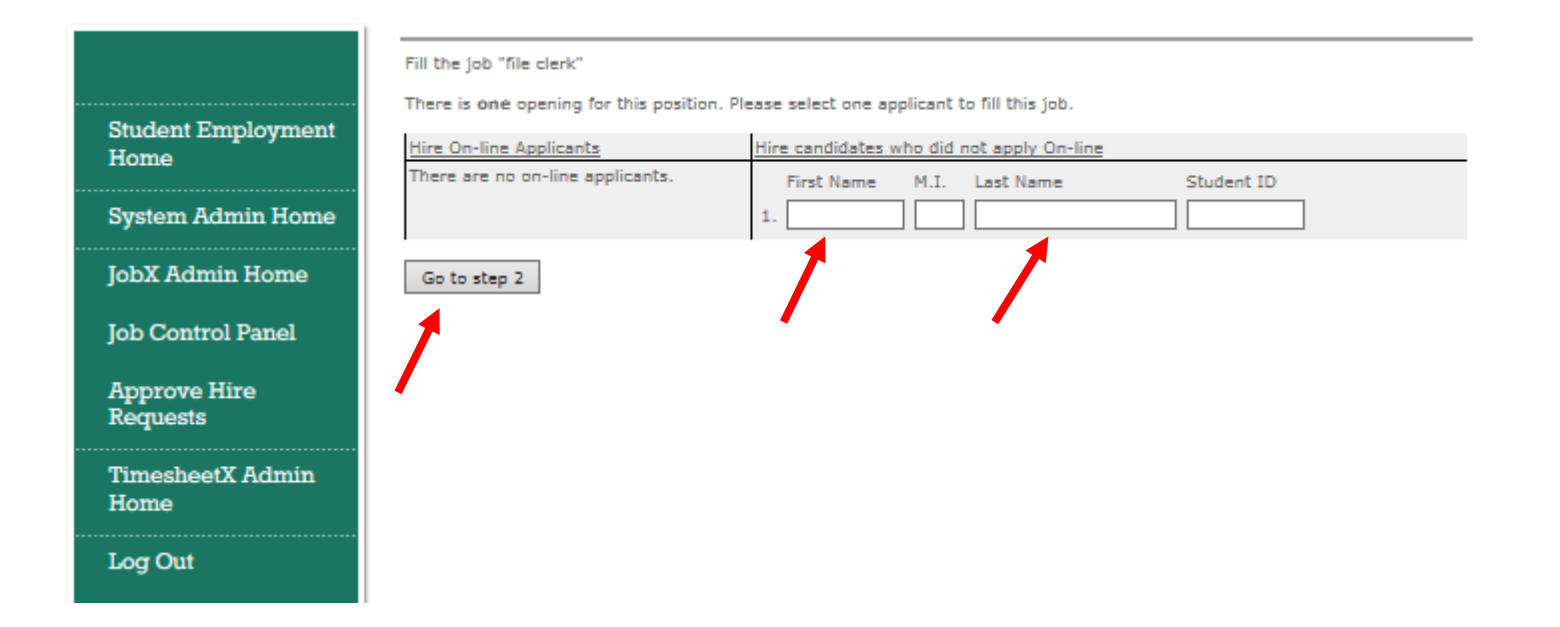

**Since the student(s) did not apply online you will manually hire the students by entering the name(s). Only enter the first and last name. When you have finished entering the names click on Go to Step 2.**

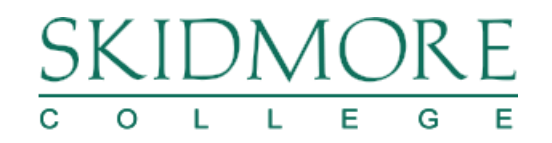

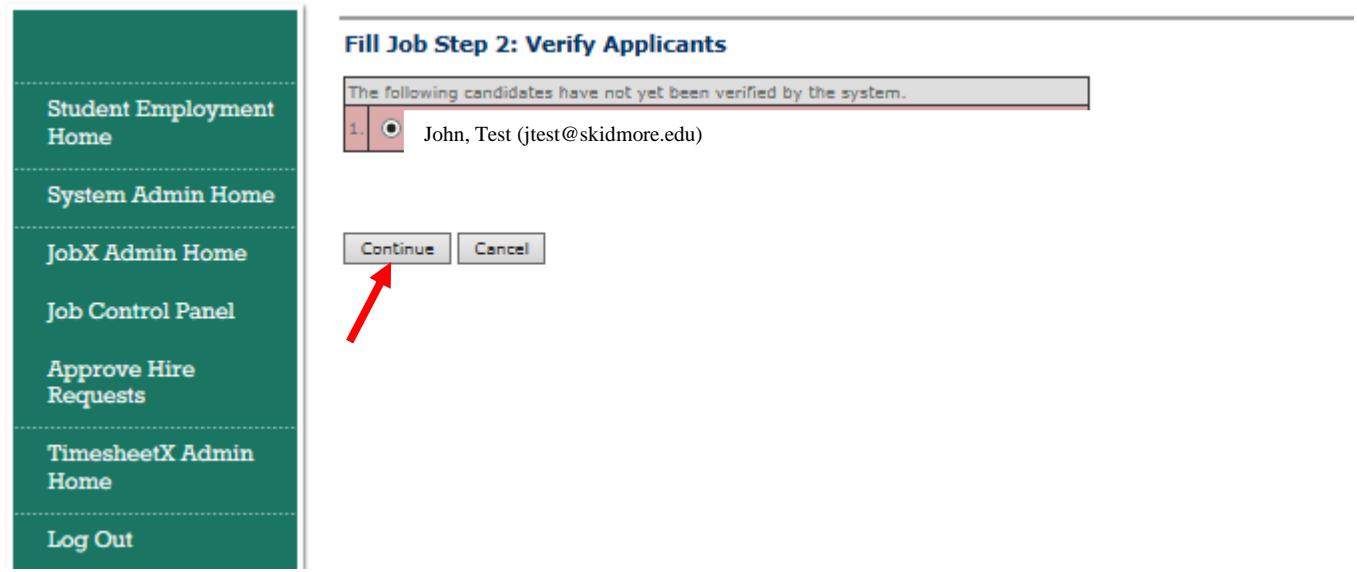

**Click "Continue" to verify the student.** 

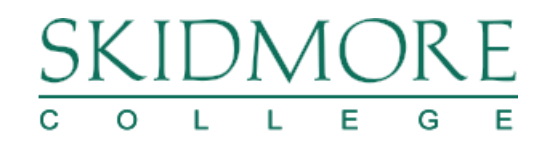

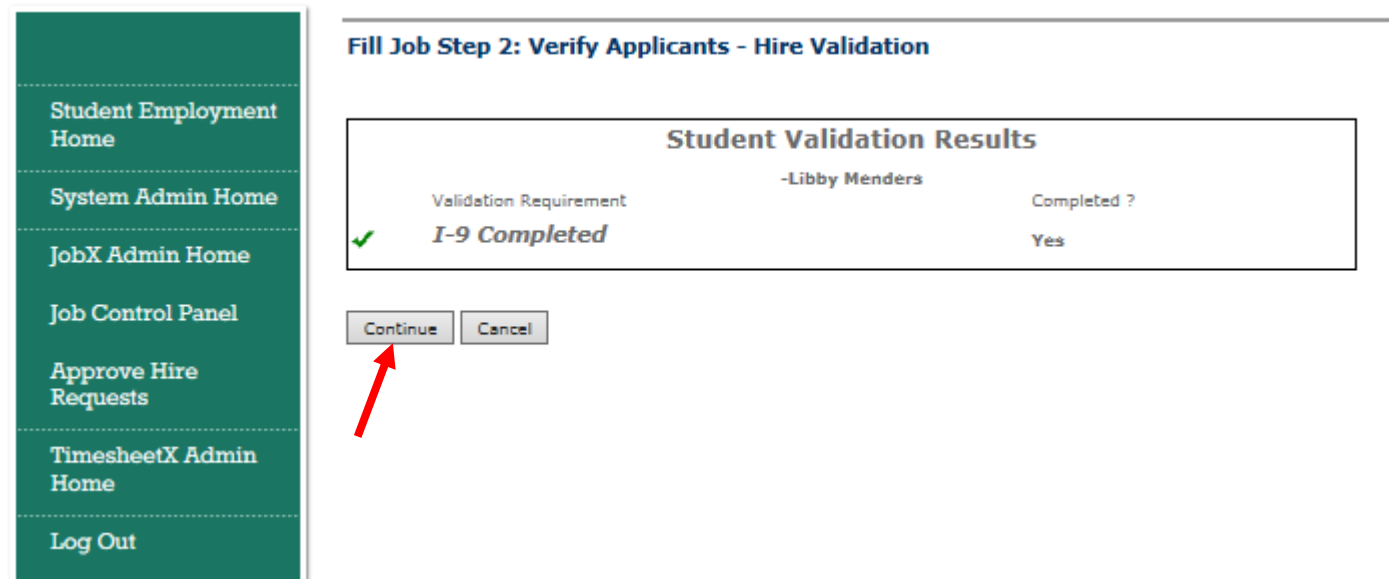

- **1. This screen confirms or denies the status of the I-9 form. If the I-9 has been submitted there will be a green check mark. If the student did not complete an I-9 the system will not let you continue. You will need to contact the student and have them complete an I-9, which they can pick up in the Financial Aid office. Once complete and entered in the system, they can be hired.**
- **2. If the student has a green check mark, click "continue."**

### $\mathbf{L}$ E  $\mathsf{L}$ G  $\circ$ Е

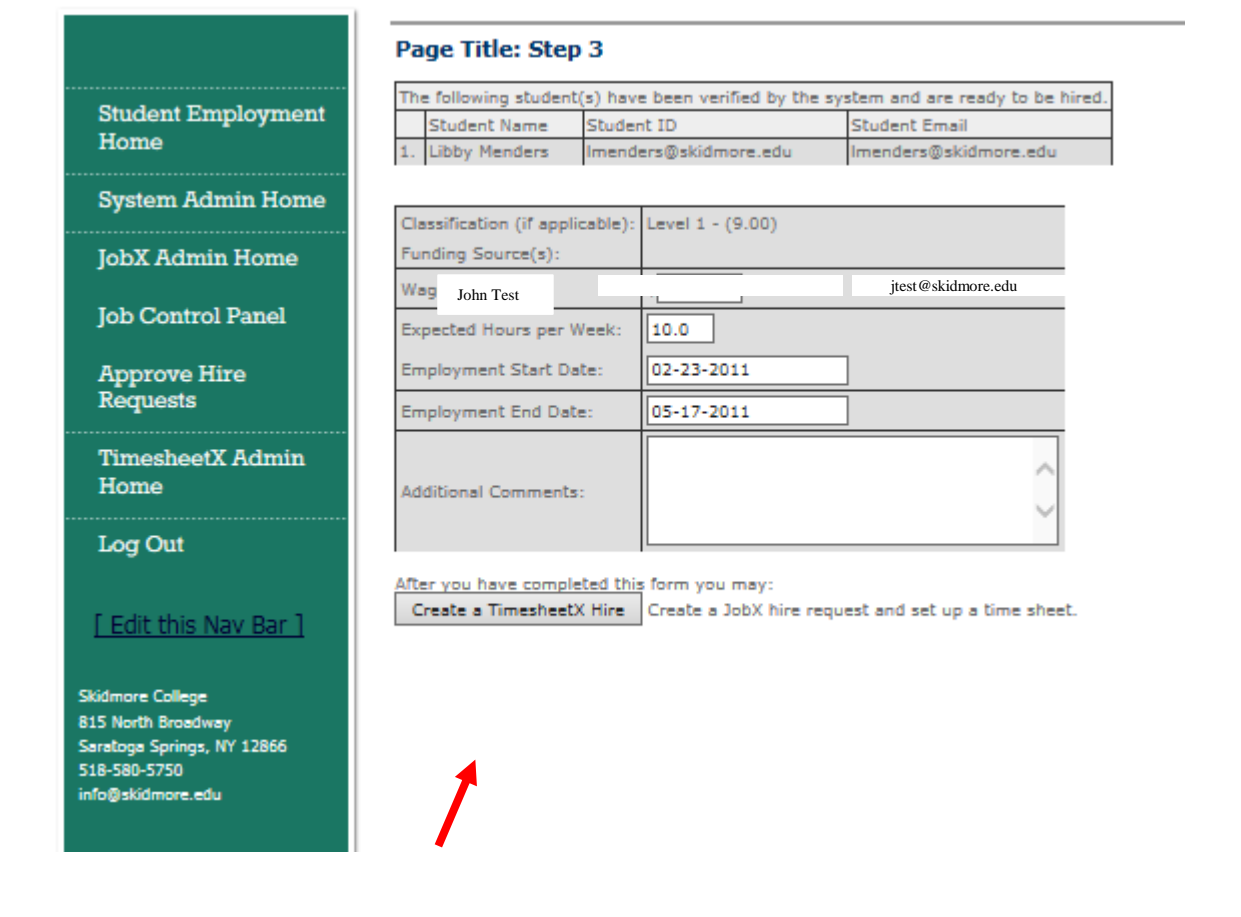

**Click "Create a TimesheetX Hire." When the hire has been approved, both the student and supervisor will receive an email notification.**

**\* It could take up to 24 hours for the student's timesheet to appear.**

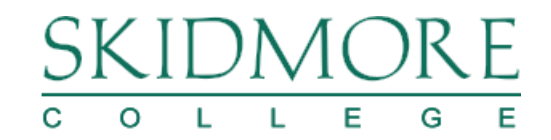

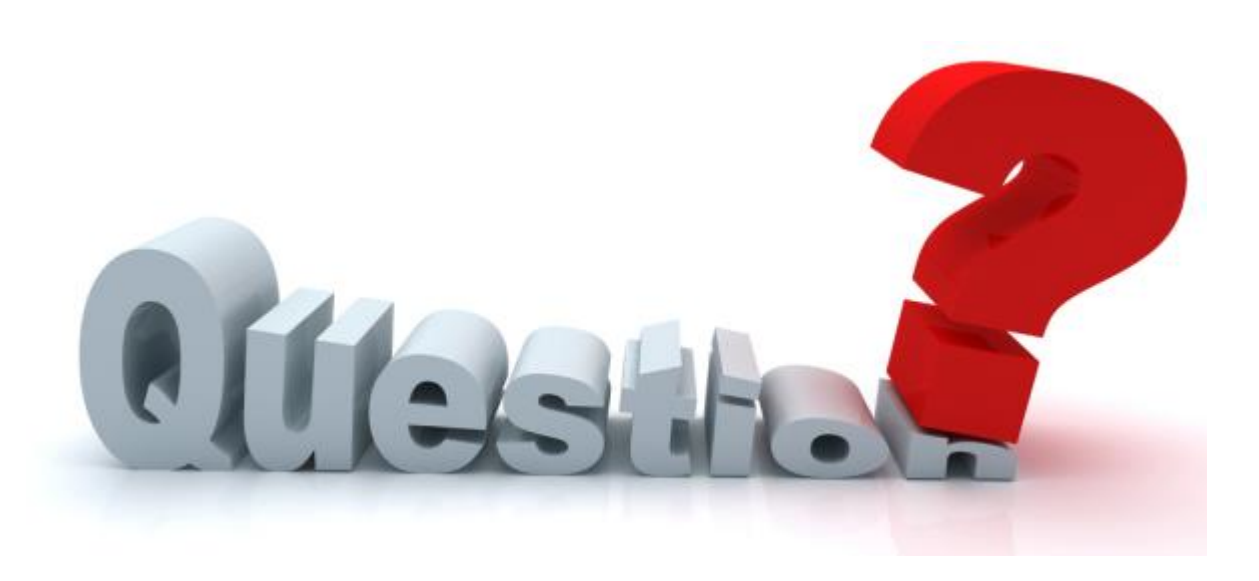

**Contact Student Employment x5750 [stuemp@skidmore.edu](mailto:stuemp@skidmore.edu)**

**Located in the Financial Aid Office Starbuck Center (lower level)**